### decimol®

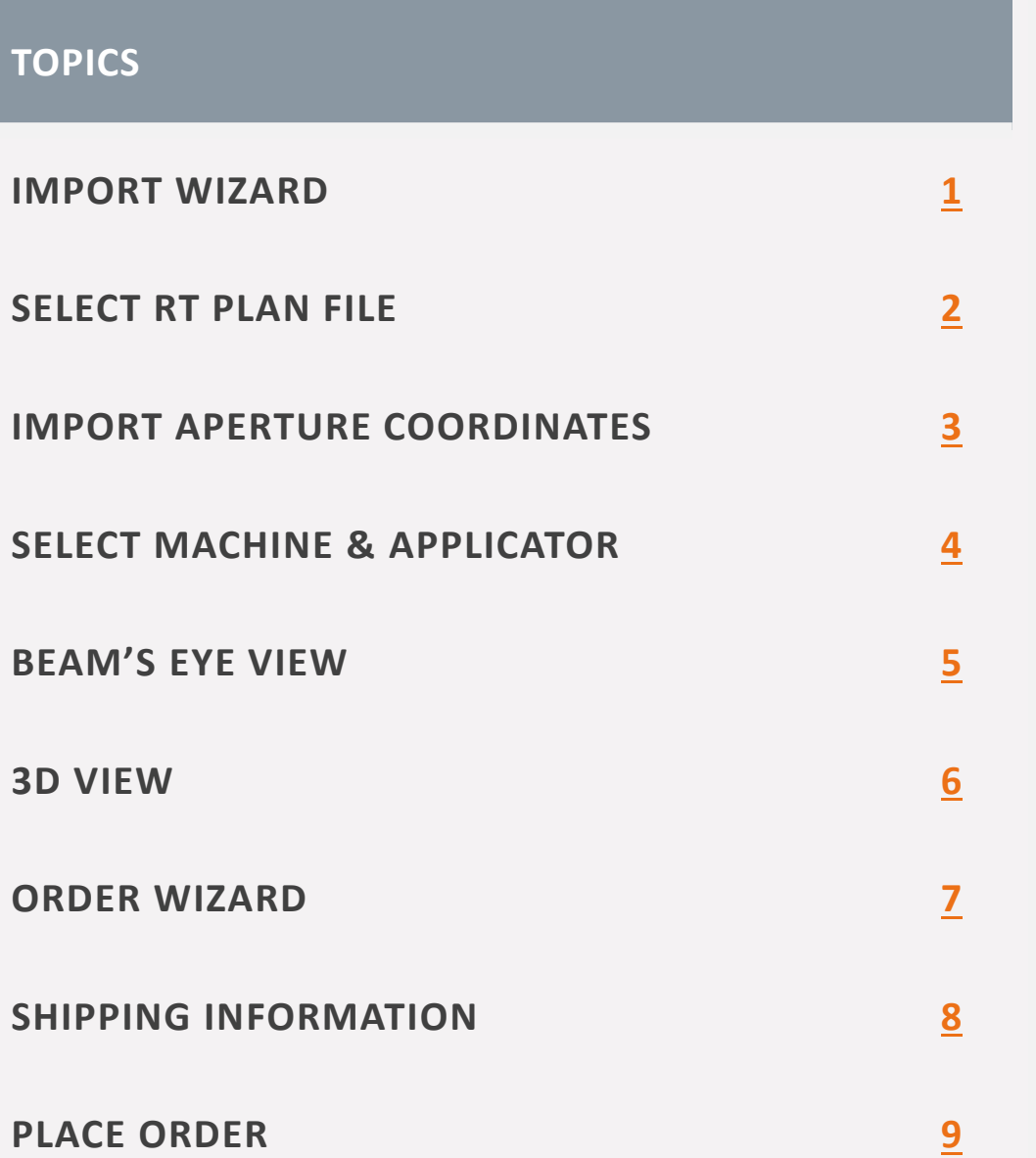

#### **CREATE APERTURE FROM DICOM**

#### <span id="page-1-0"></span>**Import Wizard DICOM**

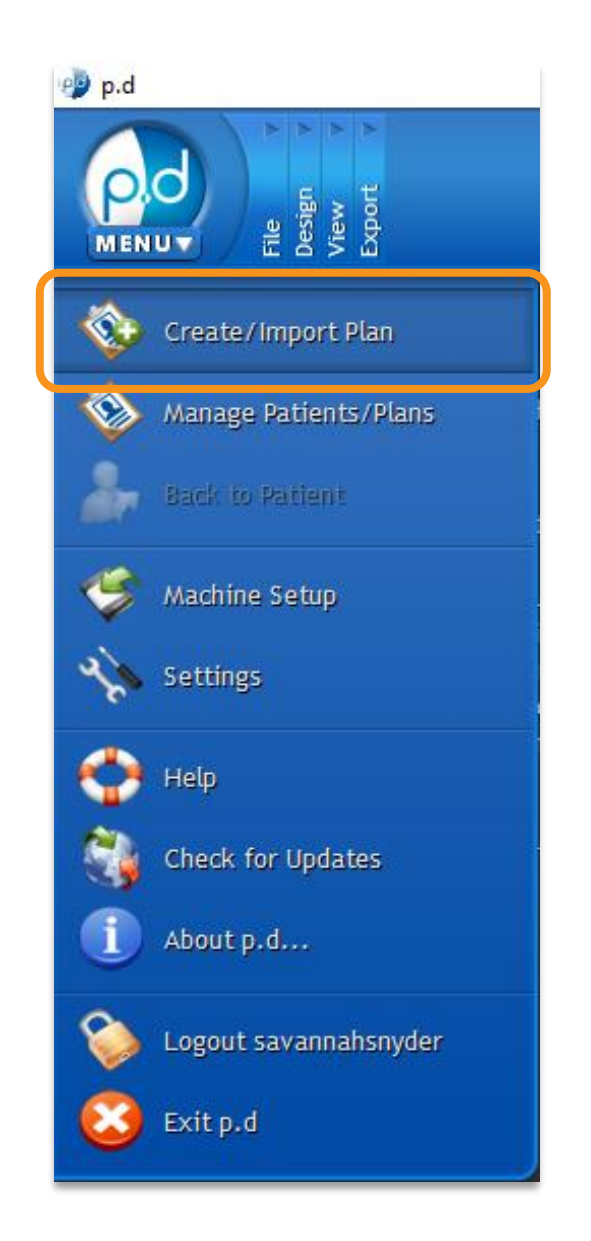

#### Import Wizard **Introduction** This wizard will guide you through the process of importing new patients and plans into p.d. Please select the type of data you would like to import.

◉ Import plan from DICOM file(s)

 $\bigcirc$  Import plan from ODM file(s)

 $\bigcirc$  Create plan from clinical block image(s)

 $Next >$ 

Cancel

Help

?

 $\times$ 

Restore archived patient(s)  $\bigcirc$ 

 $<$  Back

### **CREATE APERTURE FROM**

From the home screen, navigate to the top left of the program and click on the p.d menu button.

From this drop-down list of options, click the **Create/Import Plan**  button to open the Import Wizard.

Select the *Import plan from DICOM file(s)* option, then select **Next** .

REV 110122

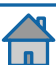

### <span id="page-2-0"></span>**Select RT Plan File DICOM**

From here, you will click **Browse** and search your computer for your DICOM RT plan file.

*NOTE: p.d gives the option to set up an "Import Directory" for faster searching.*

Once you have found the applicable RT plan file, select it and press the **Open** button.

*NOTE: No image or structure set files are needed for creating aperture/block from DICOM RT plans.*

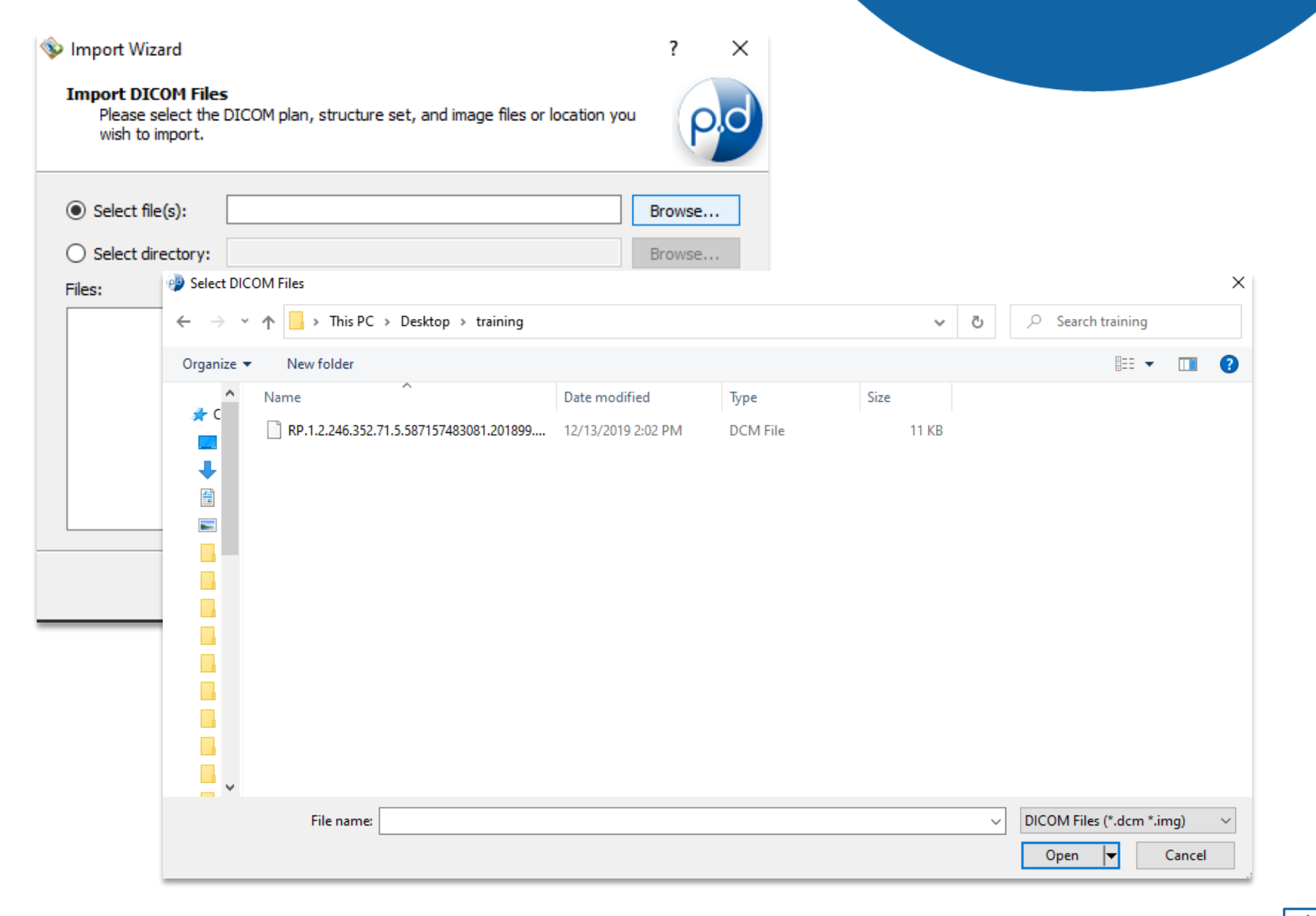

**CREATE APERTURE FROM** 

#### <span id="page-3-0"></span>**Import Aperture Coordinates DICOM**

# **CREATE APERTURE FROM**

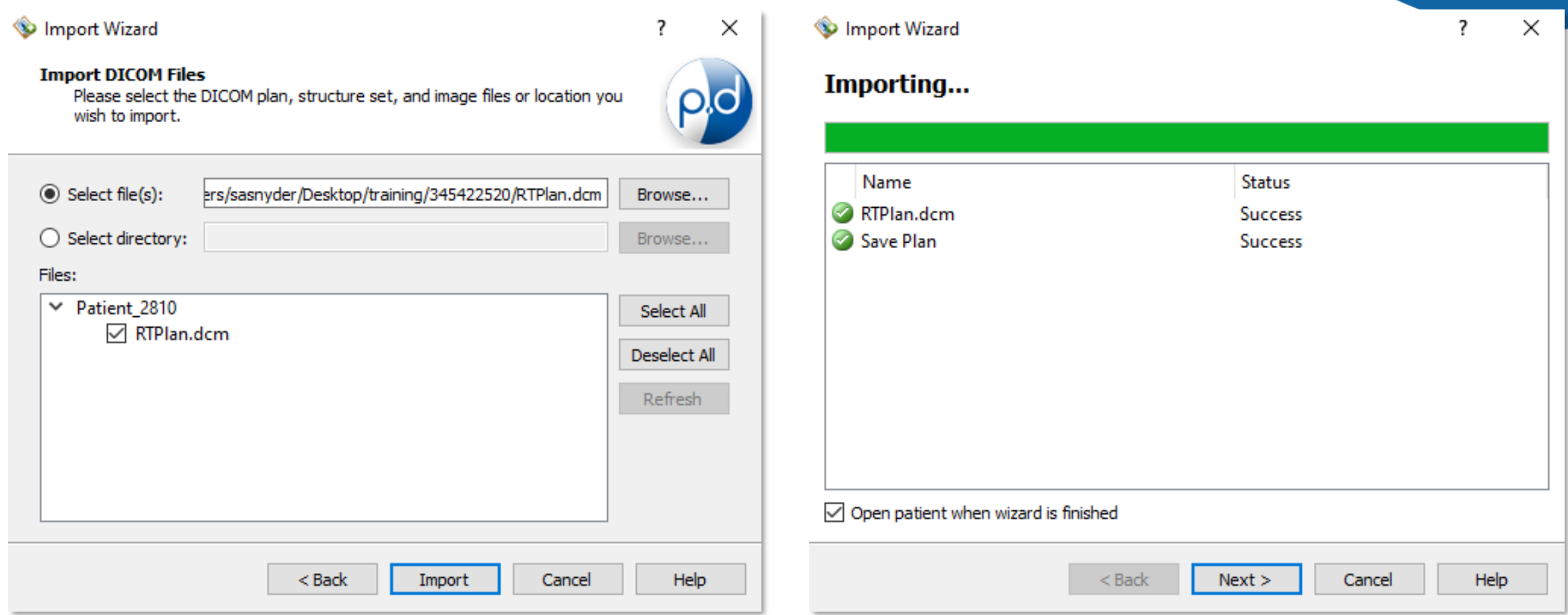

Verify the patient information and select (or "check") the DICOM RT plan file, then select **Import**.

The status of the import will be shown. If the import is successful, check the "Open patient when wizard is finished" box and select **Next**.

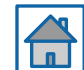

### <span id="page-4-0"></span>**Select Machine and Applicator DICOM**

# **CREATE APERTURE FROM**

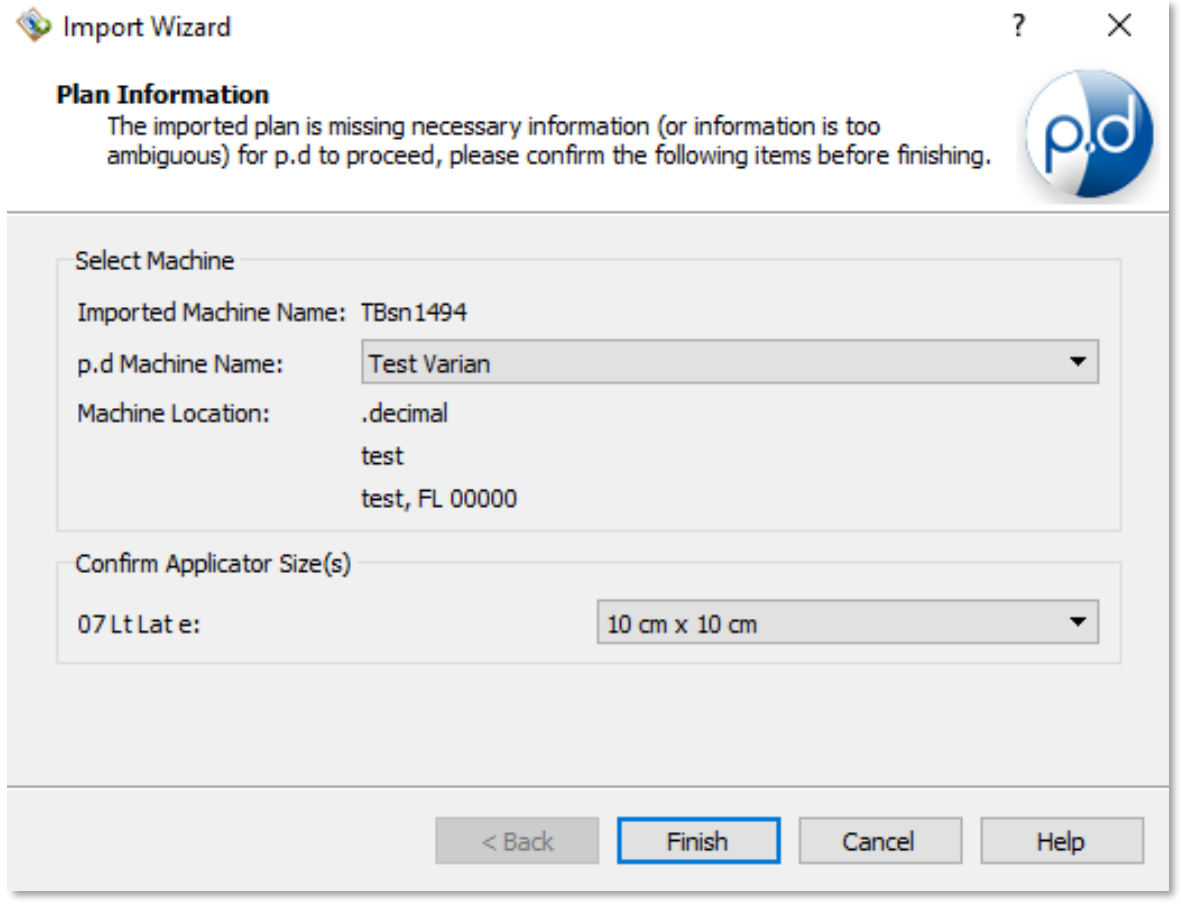

Select your machine name and the applicator size from the drop-down menus, then select **Finish**.

*NOTE: If your p.d machine name matches the name in your DICOM file, you will not have to select the machine.*

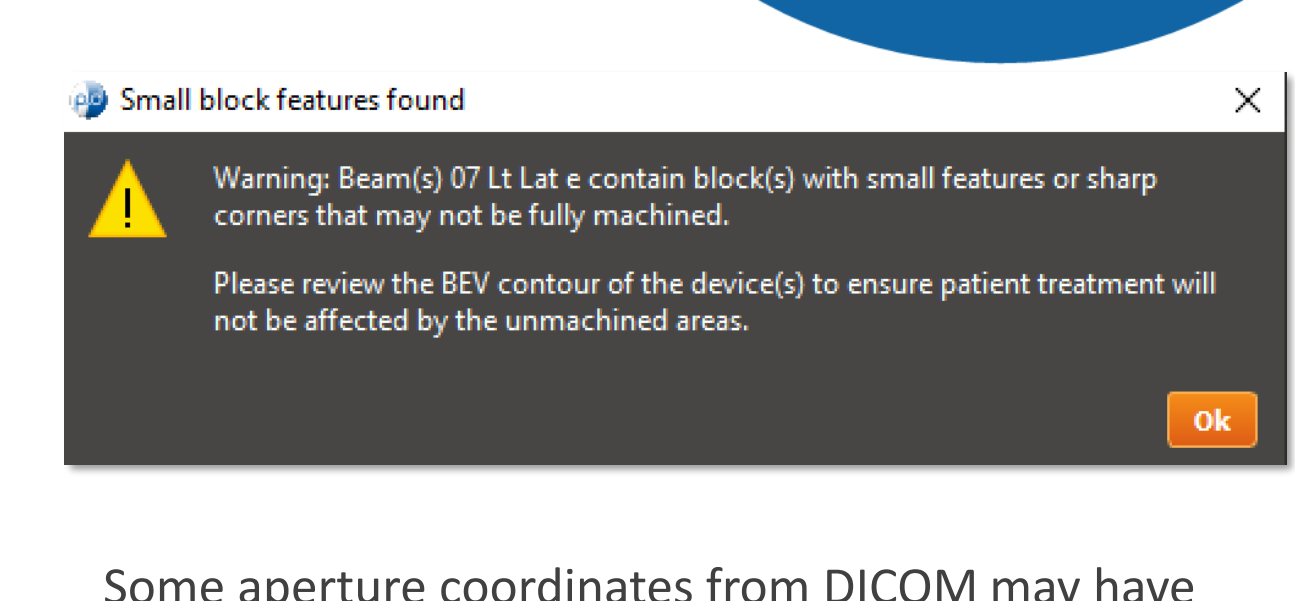

iperture coordinates from DiCOM may nave small or pointed features (e.g., sharp corners). If these cases, you may receive a warning.

Since our drill bits are rounded and have a minimum width, plans with sharp and/or small features may not be fully machined.

You can proceed by selecting **Ok**.

#### <span id="page-5-0"></span>**Beam's Eye View DICOM**

### **CREATE APERTURE FROM**

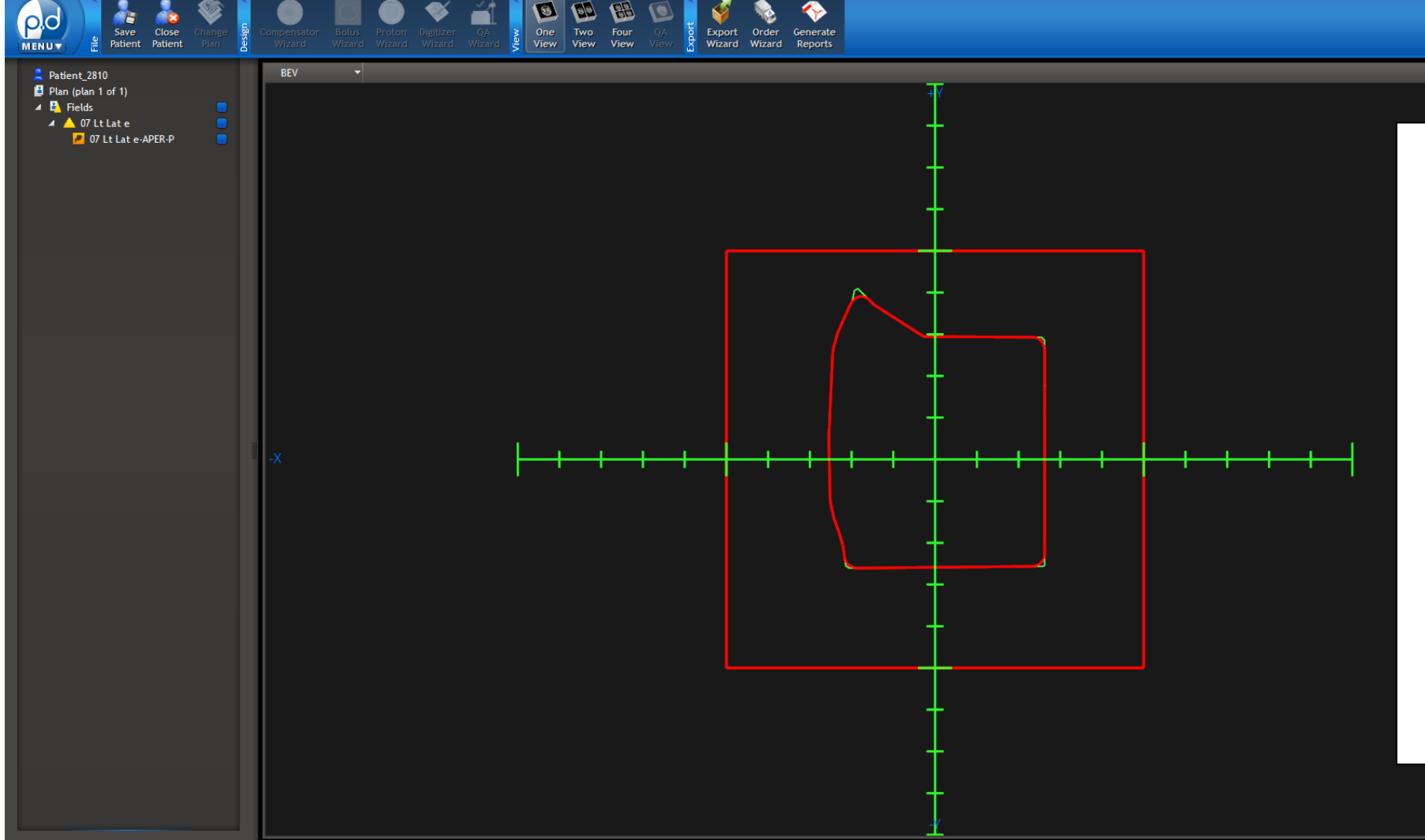

The **green line** indicates the

 $\Box$ 

 $\sim$ 

coordinates from the RT plan, while the **red line** will be the manufactured shape.

The red line will overlap the green line except in areas where small features or sharp corners exist. The red line will follow a path to the nearest points that can be manufactured.

**5**

eb p.d

<span id="page-6-0"></span>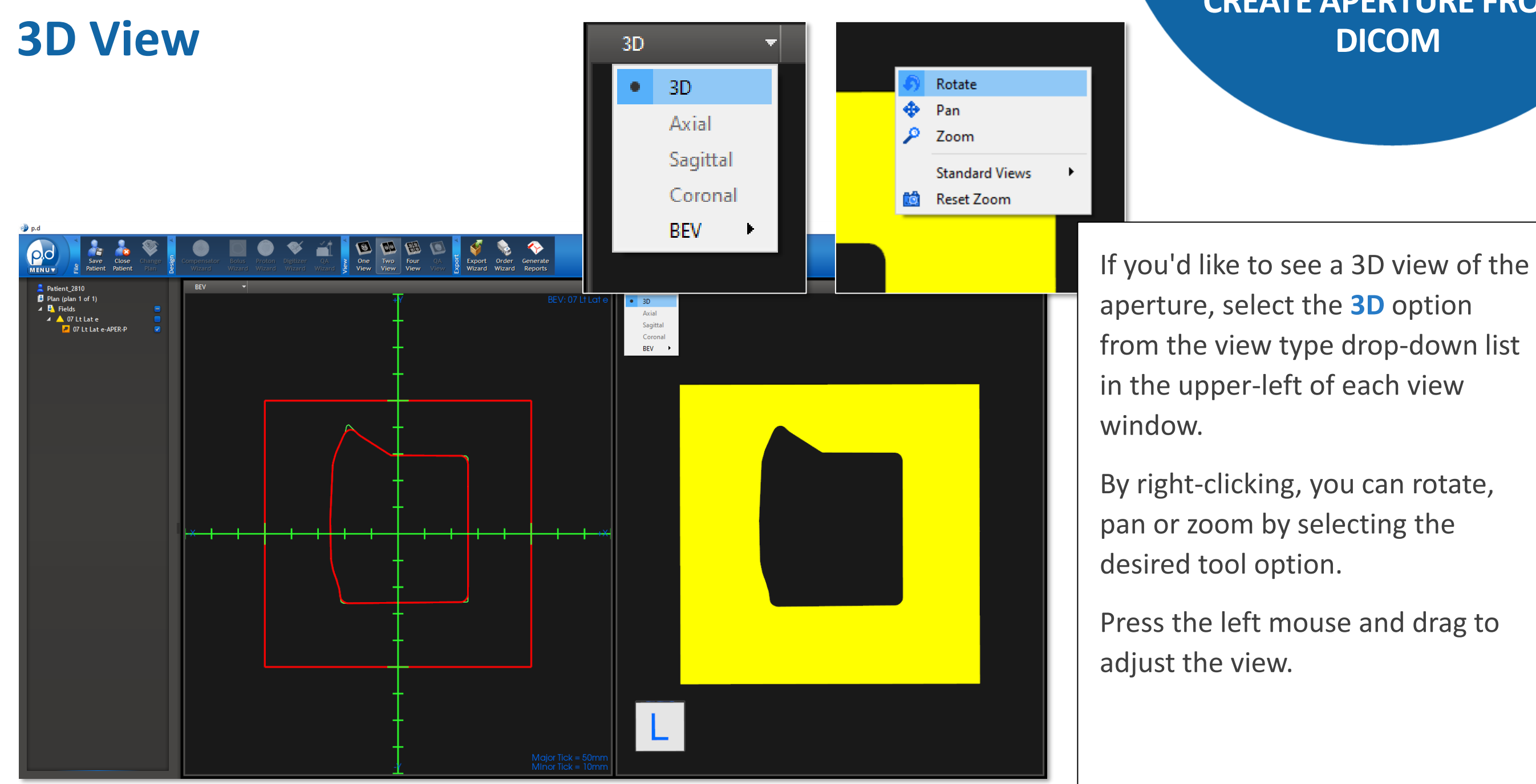

### **CREATE APERTURE FROM**

 $\overline{\ln}$ 

#### <span id="page-7-0"></span>**Order Wizard DICOM**

# **CREATE APERTURE FROM**

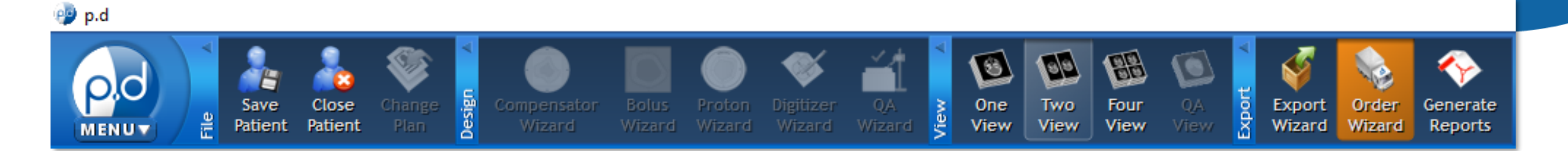

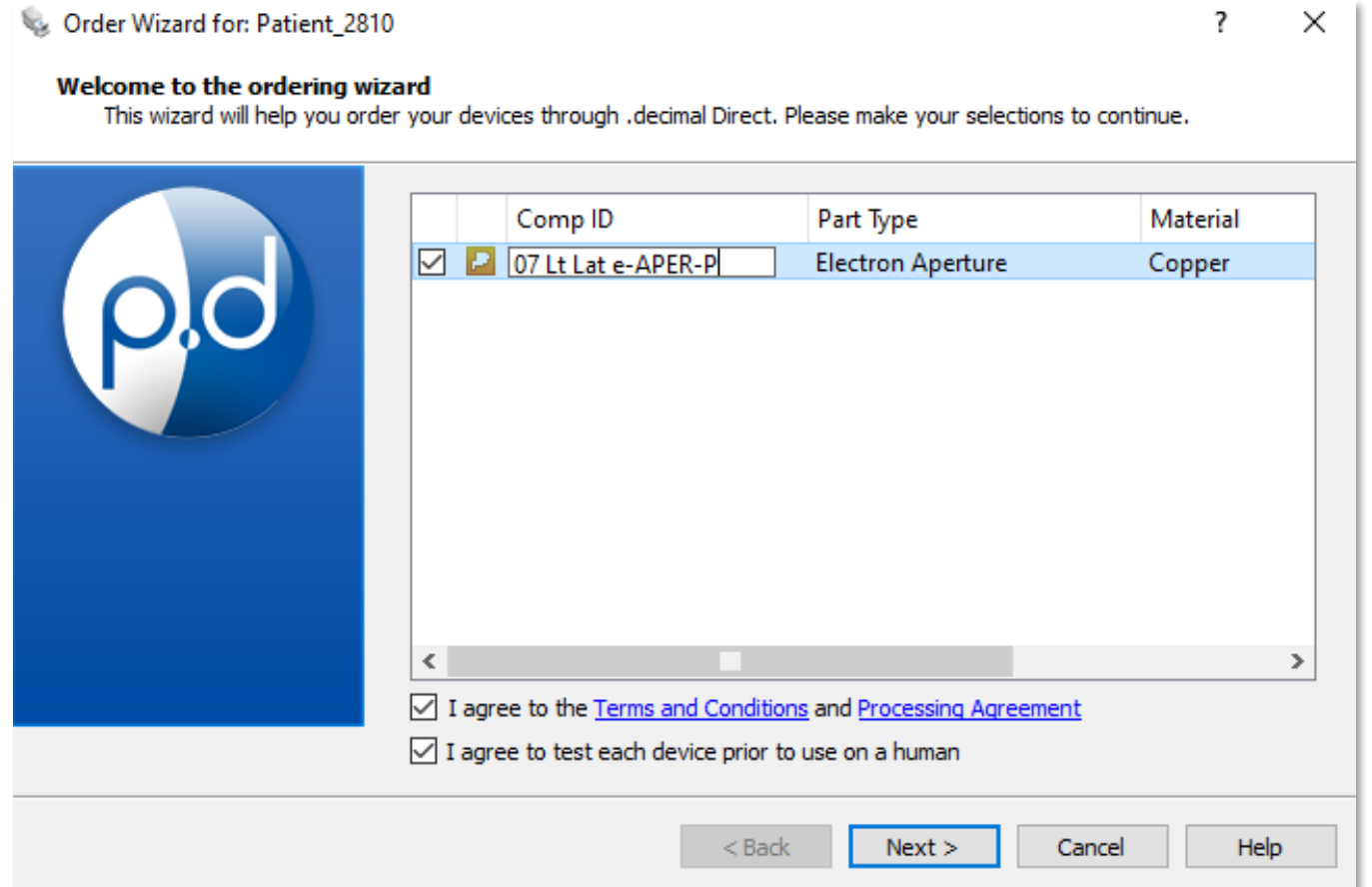

If the aperture meets your specifications, click on the **Order Wizard** button from the Export portion of the top menu bar.

Select the aperture(s), and agree to the terms.

*NOTE: The Comp ID field gets engraved onto the cutout. You can edit the text by clicking on the text box.*

Select **Next** to proceed.

### <span id="page-8-0"></span>**Shipping Information DICOM**

### **CREATE APERTURE FROM**

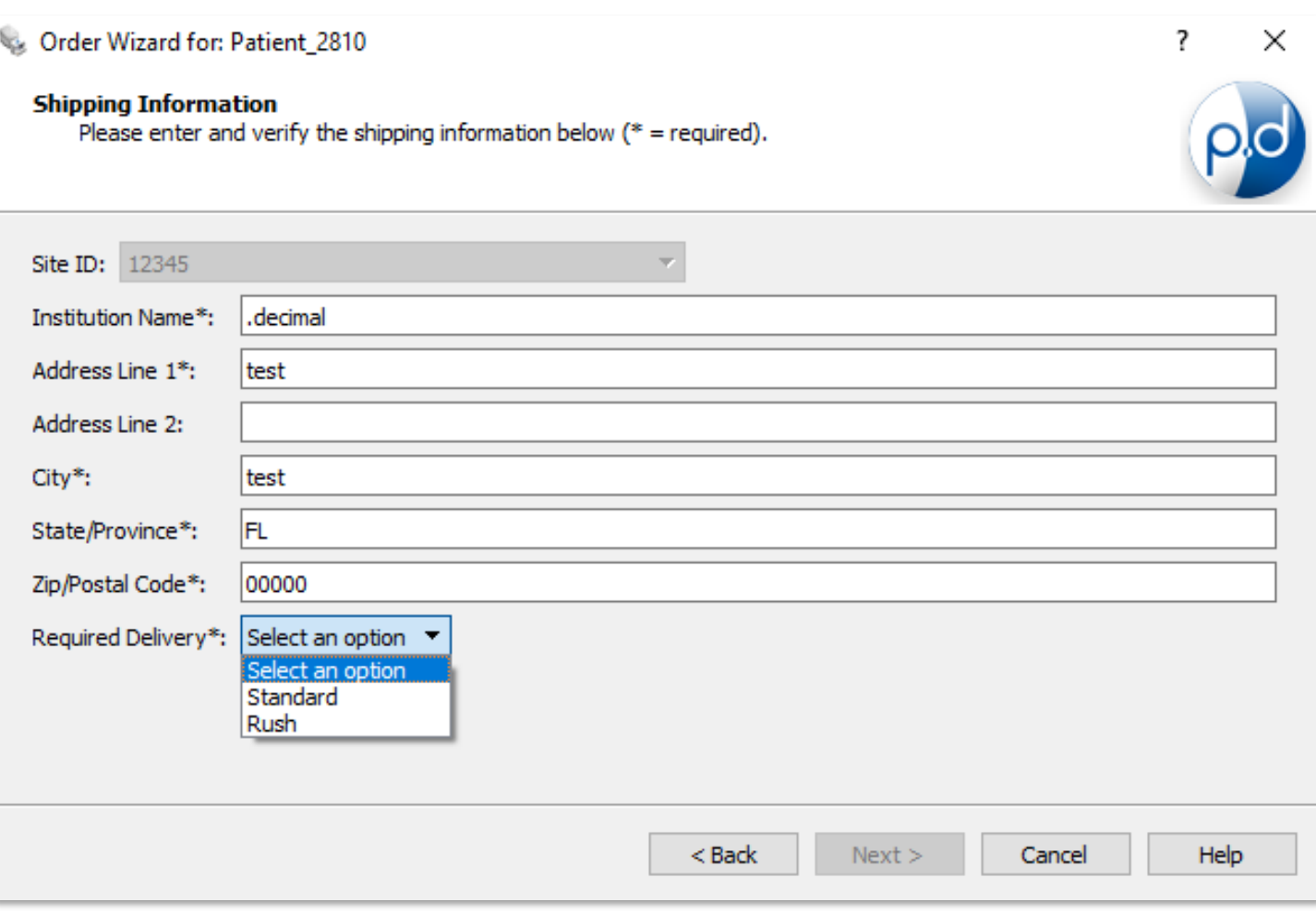

This brings up the shipping information screen where you will enter/select the ship-to destination of the device(s). It is important to note that the ship-to address is associated with the machine selected but can be overwritten.

*NOTE: See Help Menu for delivery times, rules and explanations on how to save your address for future orders.*

In addition to entering shipping address, you can use the drop-down menu to specify your shipping priority (e.g., standard, rush).

#### Select **Next**.

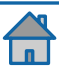

#### <span id="page-9-0"></span>**Place Order DICOM**

### **CREATE APERTURE FROM**

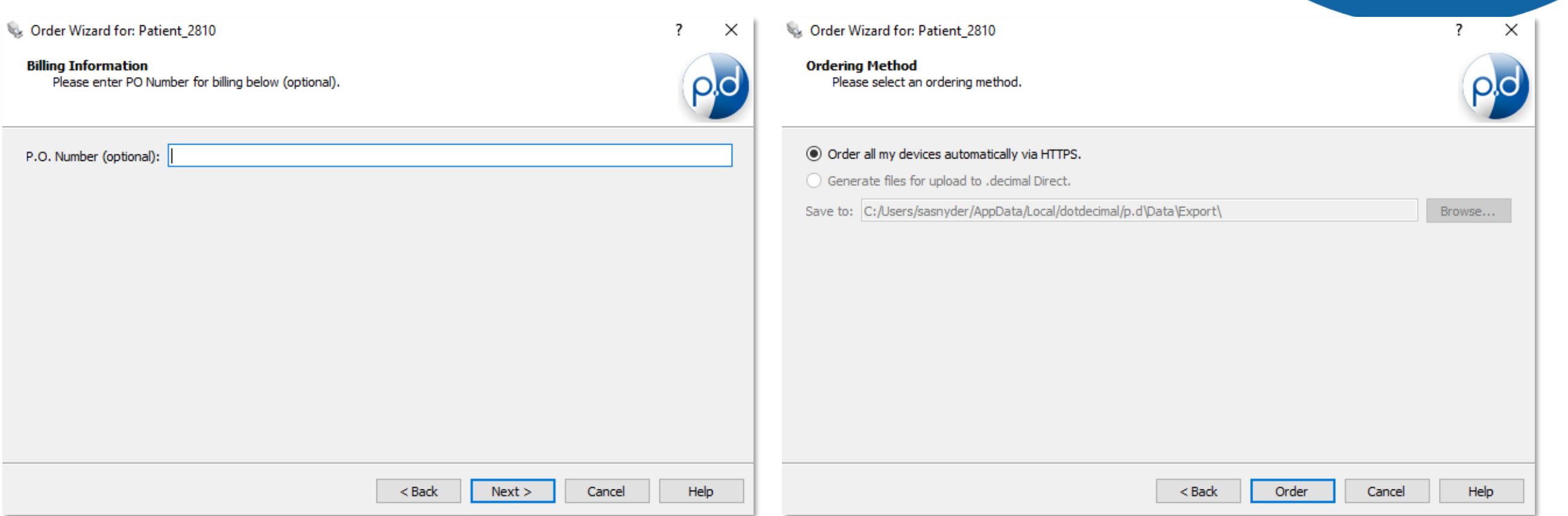

If applicable, enter a P.O. number then select **Next**. Select the *Order all my devices automatically via HTTPS* and select the **Order** button to place the order. You're done!

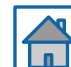